# MICROSOFT POWER POINT 2019

CLASE N°2 CREANDO DIAPOSITIVAS INFORMÁTICA OCTAVOS

# **VENTANA PRINCIPAL DE POWER POINT**

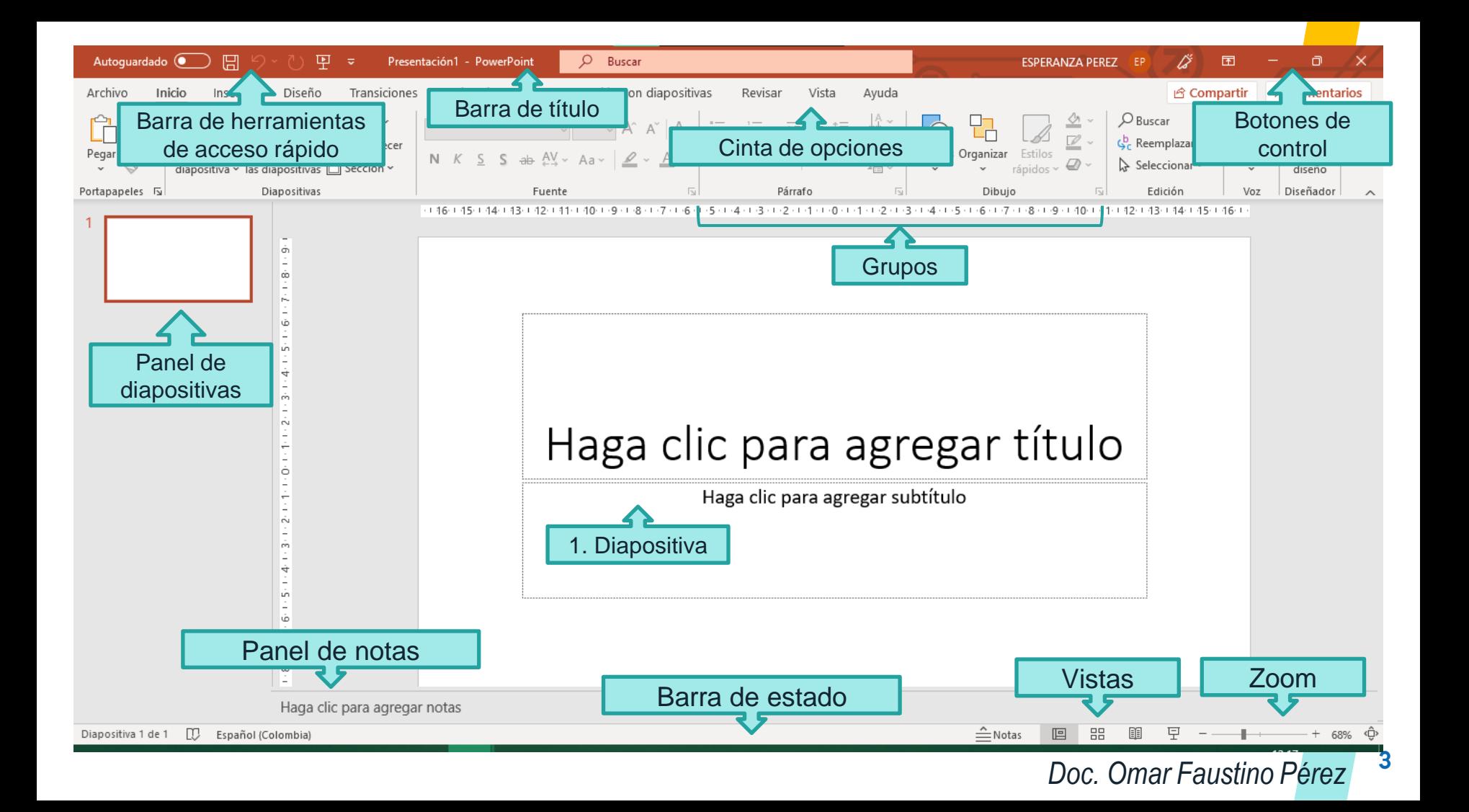

### **LAS PARTES DE LA VENTANA DE POWER POINT LAS PUEDES ENCONTRAR EXPLICADAS EN EL SIGUIENTE LINK: [https://www.aulaclic.es/powerpoint-2016/t\\_1\\_8.htm](https://www.aulaclic.es/powerpoint-2016/t_1_8.htm)**

*1*

# **CREA UNA DIAPOSITIVA SENCILLA**

## **LINK VIDEO EXPLICATIVO DE CÓMO CREAR UNA DIAPOSITIVA SENCILLA**

**[https://www.youtube.com/watch?v=](https://www.youtube.com/watch?v=zSlphB24lVU) zSlphB24lVU**

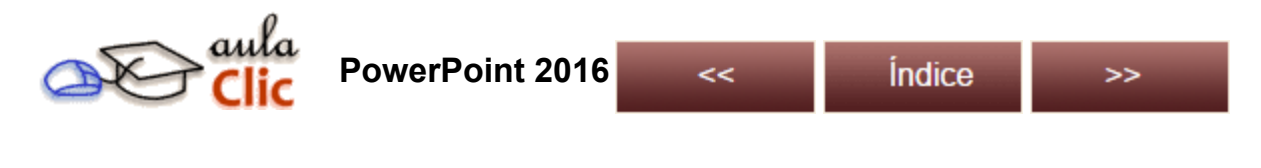

Unidad 1. Entorno y primeros pasos (VIII)

#### 1.4. Elementos de la pantalla inicial

Al iniciar PowerPoint, aparece una **pantalla inicial** como la que te mostramos a continuación. Ahora conoceremos los **nombres de los diferentes elementos** de esta pantalla y así será más fácil entender el resto del curso.

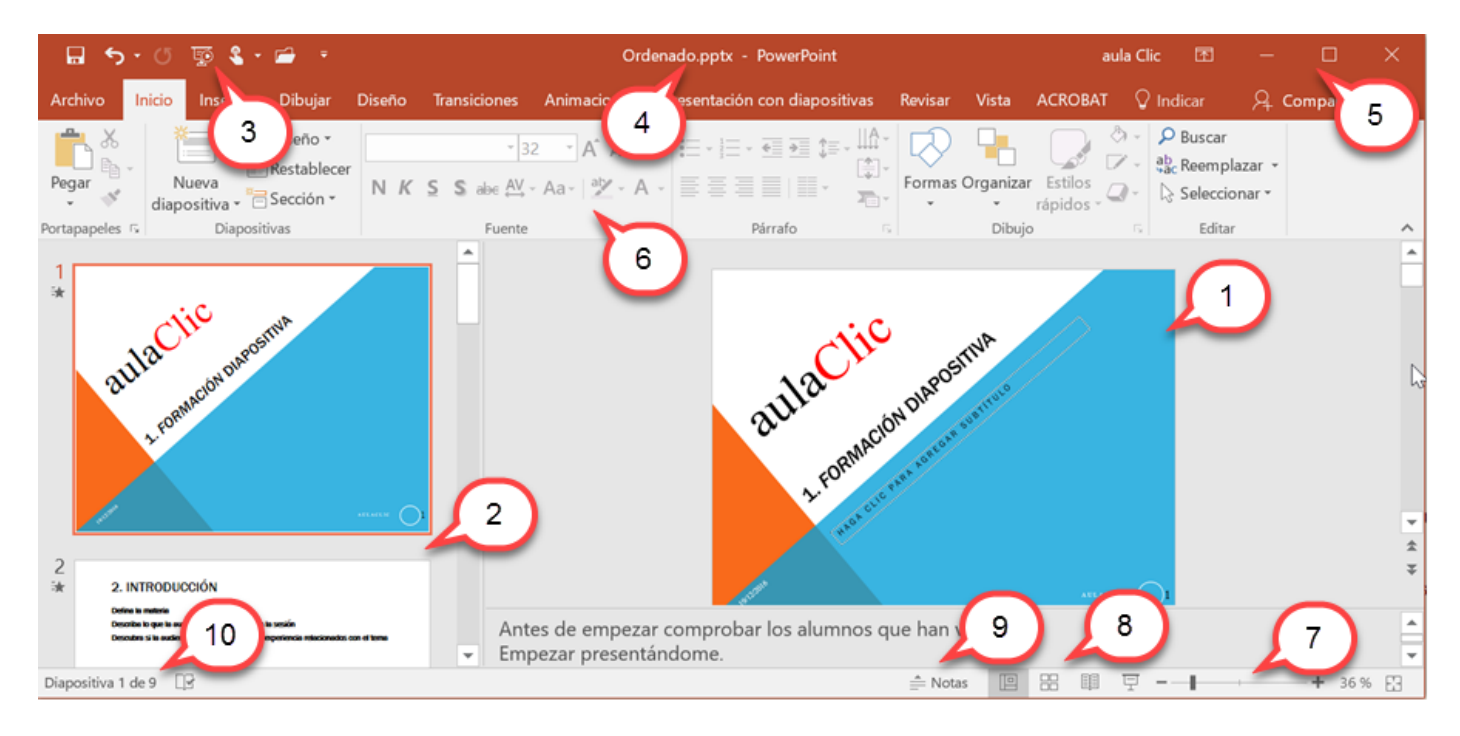

La ventana se puede personalizar para cambiar las herramientas y botones que hay disponibles, de modo que debes tomar las imágenes del curso como un recurso orientativo, que puede no ser idéntico a lo que veas en tu pantalla.

Hemos incluido notas descriptivas de cada elemento. Es importante que te vayas familiarizando con los nombres de cada uno, para que sigas fácilmente las explicaciones, ya que se suelen utilizar estos términos.

Comentemos, a grandes rasgos, las **características** de cada elemento.

1. En la parte central de la ventana es donde visualizamos y creamos las **diapositivas** que formarán la presentación. Una diapositiva no es más que una de las muchas pantallas que forman parte de una presentación, es como una página de un libro.

2. **El área de esquema** muestra en miniatura las diapositivas que vamos creando referenciadas con su número. Al seleccionar una diapositiva en el área de esquema aparecerá inmediatamente la diapositiva en el área de trabajo central para poder modificarla.

3. La barra de herramientas de acceso rápido **a 5 · 0 p \$ · 0** contiene, normalmente, las opciones que se utilizan más frecuentemente. Éstas son **Guardar**, **Deshacer** (para deshacer la última acción realizada), **Rehacer** (para recuperar la acción que hemos deshecho) y **Presentación desde el principio** (para comenzar con la presentación de diapositivas a pantalla completa). Modo **Mouse/táctil** para cuando utilizamos una pantalla táctil, hace que los botones estén más separados. El último botón para **Abrir** lo hemos añadido utilizando el botón **personalizar** que es la pequeña flecha que aparece a continuación.

Si quieres **personalizar** los botones que aparecen en **la barra de acceso rápido**, visita el siguiente avanzado donde se explica cómo hacerlo *Personalizar barra de acceso rápido* .

4. La **barra de título** contiene el nombre del documento abierto que se está visualizando, además del nombre del programa. En este caso el nombre es *Ordenado.pptx*

5. En la zona superior derecha tenemos el nombre del usuario que se ha conectado, *aula Clic*, a continuación aparece el botón de **Opciones de presentación de la cinta de opciones** que explicaremos un poco más adelante, y más a la derecha los botones minimizar, maximizar/restaurar y cerrar, comunes en casi todas las ventanas del entorno Windows.

6. La **cinta de opciones** es el elemento más importante de todos, ya que se trata de una franja que contiene las herramientas y utilidades necesarias para realizar acciones en PowerPoint. Se organiza en pestañas que engloban categorías lógicas. La veremos en detalle más adelante.

7. Al modificar el **zoom**, podremos alejar o acercar el punto de vista, para apreciar en mayor detalle o ver una vista general de las diapositivas que se encuentran en el área de trabajo.

- Puedes pulsar directamente el valor porcentual (que, de entrada, será normalmente el tamaño real, 100%). Se abrirá una ventana donde ajustar el zoom deseado.

- O bien puedes deslizar el marcador hacia los botones **-** o **+** que hay justo al lado, arrastrándolo.

8. Con los botones de vistas **PO BO BO DE PODEM** podemos elegir el tipo de Vista que queremos utilizar según nos convenga. Por ejemplo, podemos tener una vista general de todas las diapositivas que tenemos, también podemos ejecutar la presentación para ver cómo queda, etc.

9. El **Área de notas** será donde añadiremos las anotaciones de apoyo para realizar la presentación. Para mostrarla, pulsaremos sobre el botón **Notas** .

Haga clic para agregar notas

Estas notas no se ven en la presentación pero, si así lo indicamos, podemos hacer que aparezcan al imprimir la presentación en papel.

10. La **barra de estado** muestra información del estado del documento, como el número de diapositiva en el que nos encontramos y el total de diapositivas, etc.

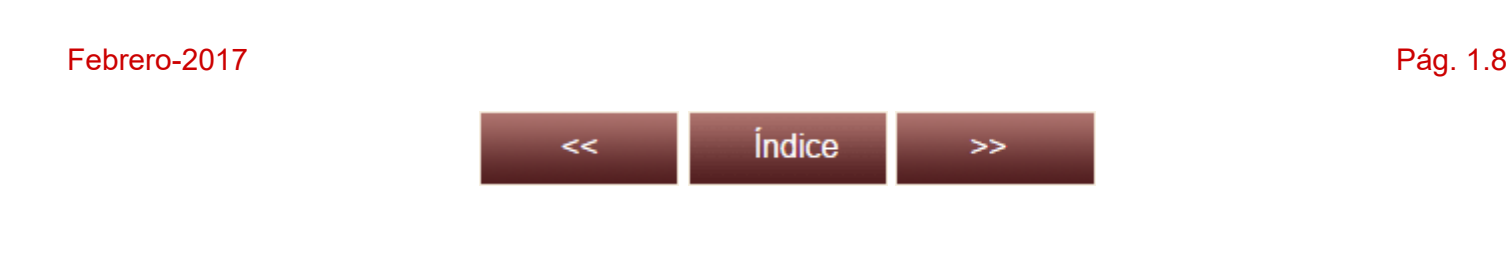

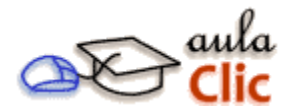

#### **Cursos Informática Gratuitos**

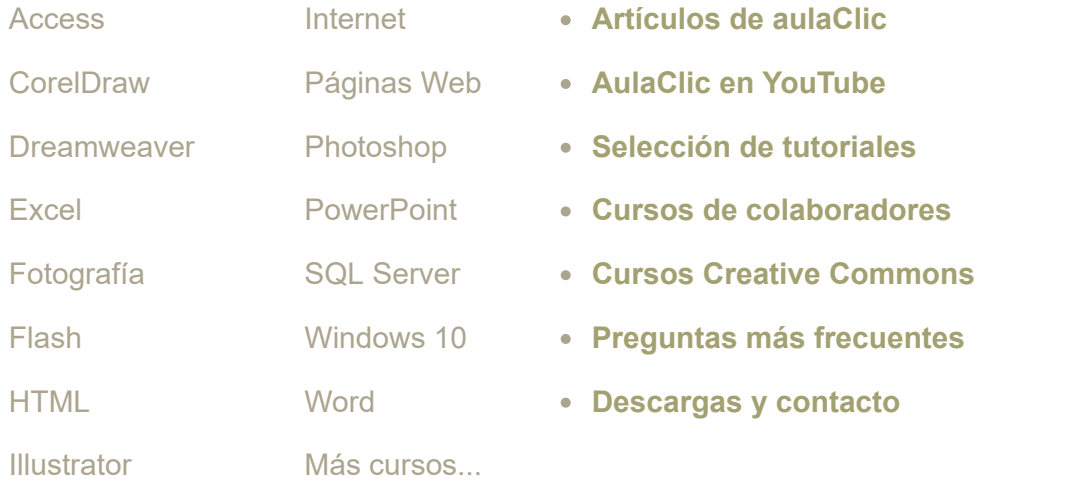

**Síguenos en: [Facebook](https://www.facebook.com/cursosaulaclic) [Sobre aulaClic](http://www.aulaclic.es/portada/nosotros.htm) [Política de Cookies](http://www.aulaclic.es/portada/politica_cookies.html)**

© aulaClic S.L. Todos los derechos reservados. Prohibida la reproducción por cualquier medio.

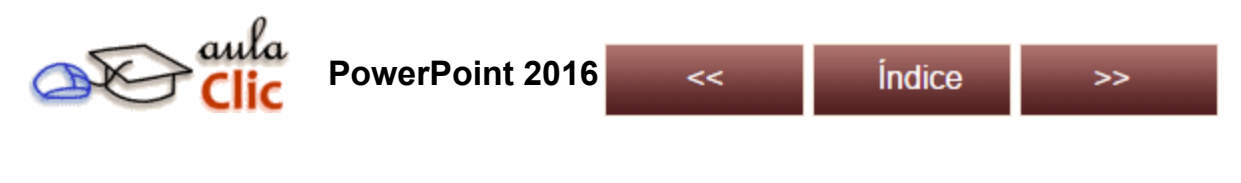

Unidad 1. Entorno y primeros pasos (IX)

#### 1.5. La cinta de opciones

Hemos comentado que la cinta es la barra más importante de PowerPoint, ya que contiene todas las opciones que se pueden realizar. Veámosla con más detalle.

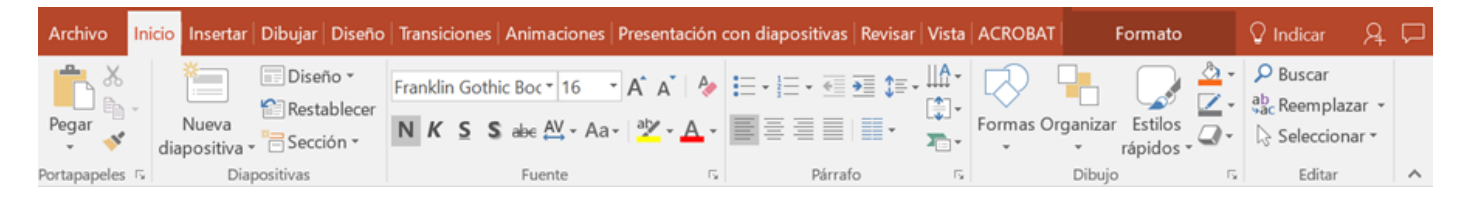

Las herramientas están organizadas de forma lógica en fichas (**Inicio**, **Insertar**, **Dibujar, Diseño**...), que a su vez están divididas en grupos. Por ejemplo, en la imagen vemos la pestaña más utilizada, **Inicio**, que contiene los grupos **Portapapeles**, **Diapositivas**, **Fuente**, **Párrafo**, **Dibujo** y **Editar**. De esta forma, si queremos hacer referencia durante el curso a la opción **Pegar**, la nombraremos como **Inicio** > **Portapapeles** > **Pegar**.

Para situarte en una ficha diferente, simplemente haz clic en su correspondiente nombre de pestaña.

NOTA: En esta imagen, y en otras del curso, aparce una pestaña llamada ACROBAT que sólo aparece cuando se tiene instalado el programa Adobe Acrobat.

Algunos de los grupos de herramientas de la cinta disponen de un pequeño botón en su esquina inferior derecha. Este botón **abre un panel o cuadro de diálogo con más opciones relacionadas con el grupo** en cuestión. En la siguiente imagen, aparece resaltado el botón que abre el panel **Portapapeles**. En el grupo **Fuente** abriríamos el cuadro de diálogo **Fuente**, y así sucesivamente.

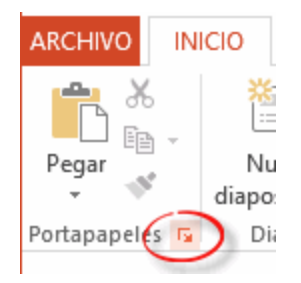

Las pestañas pueden estar disponibles o no. La cinta tiene un comportamiento "inteligente", que consiste en mostrar determinadas pestañas únicamente cuando son útiles, de forma que el usuario no se vea abrumado por una gran cantidad de opciones. Por ejemplo, la ficha **Herramientas de dibujo** no estará visible de entrada: únicamente se mostrará durante la edición de la diapositiva.

Esta función permite una mayor comodidad a la hora de trabajar, pero si en algún momento queremos ocultar o inhabilitar alguna ficha de forma manual, podremos hacerlo desde el menú **Archivo** > **Opciones** > **Personalizar cinta de opciones**.

PowerPoint apuesta por dotar de **accesibilidad** al programa, pudiendo controlarlo por completo **mediante el teclado**.

Pulsando la tecla **ALT** entraremos en el modo de acceso por teclado. De esta forma, aparecerán pequeños recuadros junto a las pestañas y opciones indicando la tecla (o conjunto de teclas) que deberás pulsar para acceder a esa opción sin necesidad del ratón.

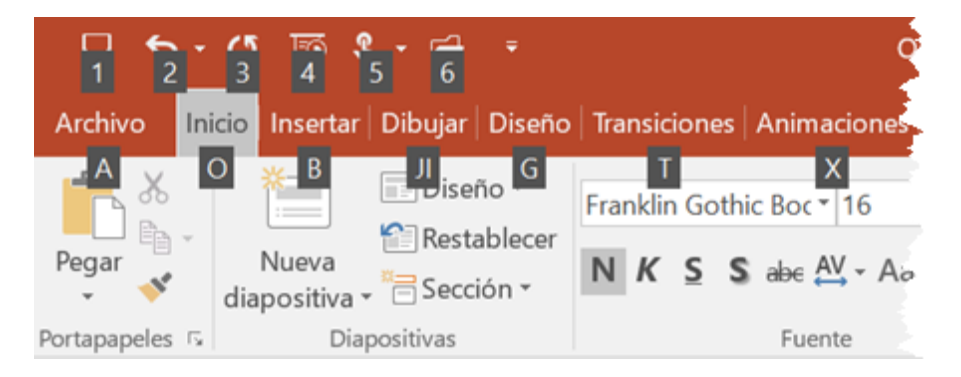

Para salir del modo de acceso por teclado, vuelve a pulsar la tecla **ALT**.

#### **Mostrar/Ocultar la cinta de opciones**.

Si haces doble clic sobre cualquiera de las pestañas, la barra se ocultará, con el fin de disponer de más espacio de trabajo. Las opciones volverán a mostrarse en el momento en el que vuelvas a hacer clic en cualquier pestaña. También puedes ocultar la cinta desde el botón con forma de flecha, que encontrarás en la zona derecha superior  $\land$  o con la combinación de teclas **CTRL+F1** 

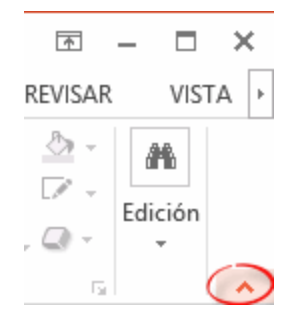

Para volver a mostrarla, pulsa sobre el botón con forma de cuadrado que contiene una flecha 2 困  $\Box$ y selecciona la opción **Mostrar pestañas y comandos**.

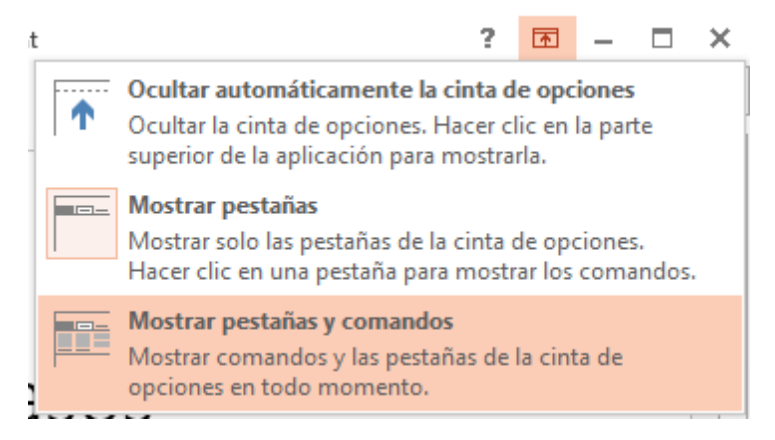

#### Febrero-2017 **Pág. 1.9**

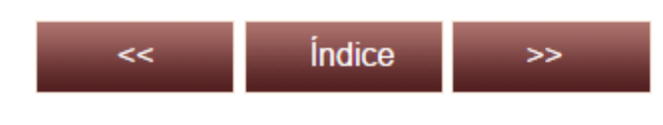

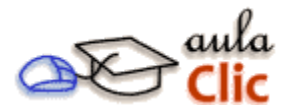

#### **Cursos Informática Gratuitos**

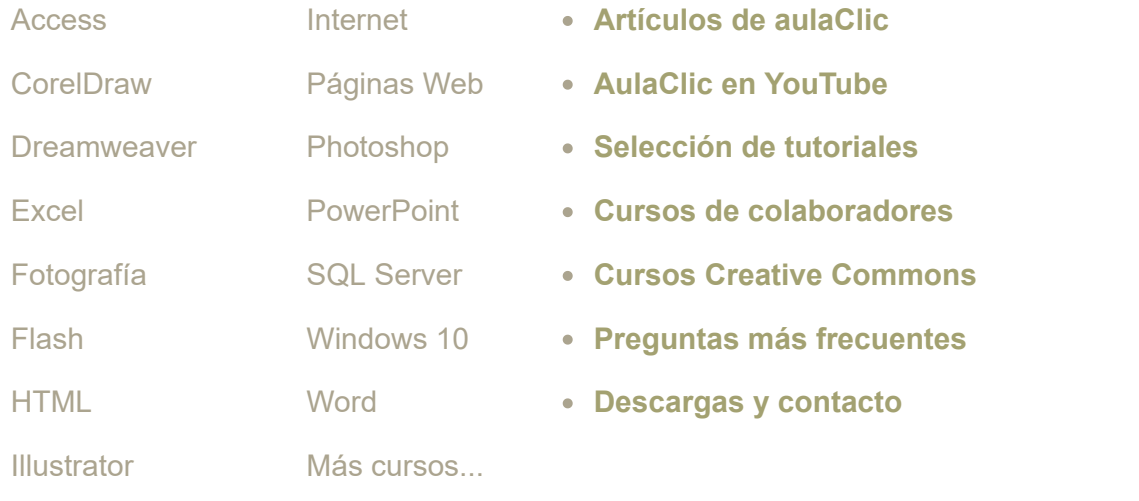

**Síguenos en: [Facebook](https://www.facebook.com/cursosaulaclic) [Sobre aulaClic](http://www.aulaclic.es/portada/nosotros.htm) [Política de Cookies](http://www.aulaclic.es/portada/politica_cookies.html)**

© aulaClic S.L. Todos los derechos reservados. Prohibida la reproducción por cualquier medio.

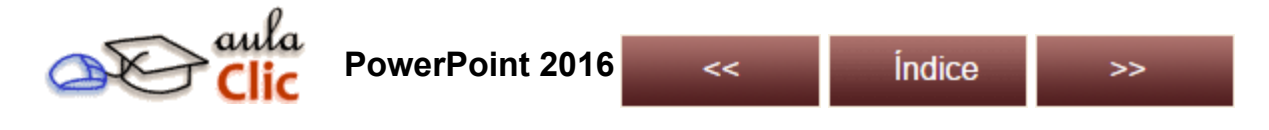

Unidad 1. Entorno y primeros pasos (X)

#### 1.6. La ficha Archivo

La pestaña **Archivo** se encuentra en el extremo izquierdo y tiene un comportamiento diferente ¿por qué?

Porque, a diferencia del resto de pestañas, no contiene herramientas para la modificación y tratamiento del contenido del documento, sino más bien **opciones referentes a la aplicación y al archivo resultante**. Al situarnos en esta pestaña, se cubre el documento con un panel de opciones; es por ello que Microsoft ha llamado a esta vista la *Vista Backstage*.

De hecho, su estructura es algo distinta al resto de fichas, por lo que la comentaremos aparte. Observarás que sus opciones no se encuentran en una ficha como las que hemos visto, con agrupaciones. En su lugar, al pulsar sobre **Archivo** iremos a una nueva pantalla donde se nos mostrarán una serie de botones en la parte central, como **Proteger presentación**, **Inspeccionar la presentación** y **Administrar la presentación**.

![](_page_12_Picture_8.jpeg)

En la columna de la izquierda tenemos un conjunto de opciones, las principales son las de **Abrir**, **Nuevo**, **Guardar** y **Cerrar** documentos. Las opciones **Información**, **Imprimir**, **Compartir** y **Exportar** las veremos más adelante.

Esta columna contiene dos tipos básicos de elementos:

![](_page_13_Picture_177.jpeg)

#### - **Comandos inmediatos**.

Se ejecutan de forma inmediata al hacer clic sobre ellos, aunque también pueden mostrar un cuadro de diálogo que nos pide más información para realizar la acción. Se reconocen porque al pasar el cursor sobre ellos se oscurece la sección del menú.

Algunos ejemplos son los comandos **Guardar**, **Cerrar** y **Opciones**.

- **Opción que despliega una lista de opciones**.

Al pasar el cursor sobre ellos, también se oscurece la sección del menú, aunque al pulsar sobre ellos no ejecutan ninguna acción de forma inmediata, sino que muestran un panel a la

derecha con opciones adicionales. Al hacer dicho clic, quedan coloreados con un color más intenso, de forma que sepamos qué información se está mostrando en el panel situado justo a la derecha. Algunos ejemplos son los comandos **Abrir**, **Guardar como**, **Información**, **Reciente** o **Imprimir**.

Para salir de la ficha **Archivo**, pulsa en la flecha para volver, situada en la esquina superior izquierda, o bien la tecla **ESC**.

![](_page_13_Figure_12.jpeg)

![](_page_13_Figure_13.jpeg)

#### **Cursos Informática Gratuitos**

![](_page_13_Picture_178.jpeg)